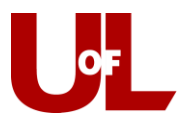

## **Kiosk Instructions: Student check-in with an appointment Check in for Your Advising Appointment**

**1.** The kiosk will show the image below. **Enter your student ID and then click Submit.**

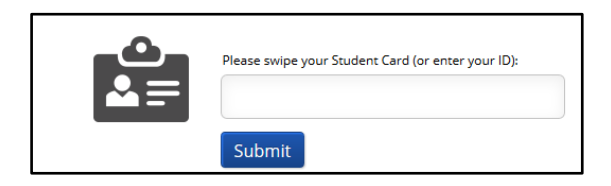

2. You will see your scheduled appointment time. **Select Check-In.**

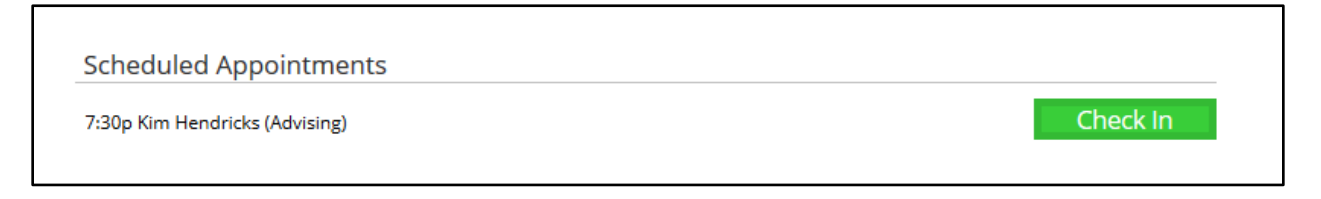

**Make yourself comfortable. Your advisor will be with you soon!**